# **Budget Overview– Projects (Grants)**

### **(Homepage) Accounting & Financial Reports > (Tile) Budget Overview**

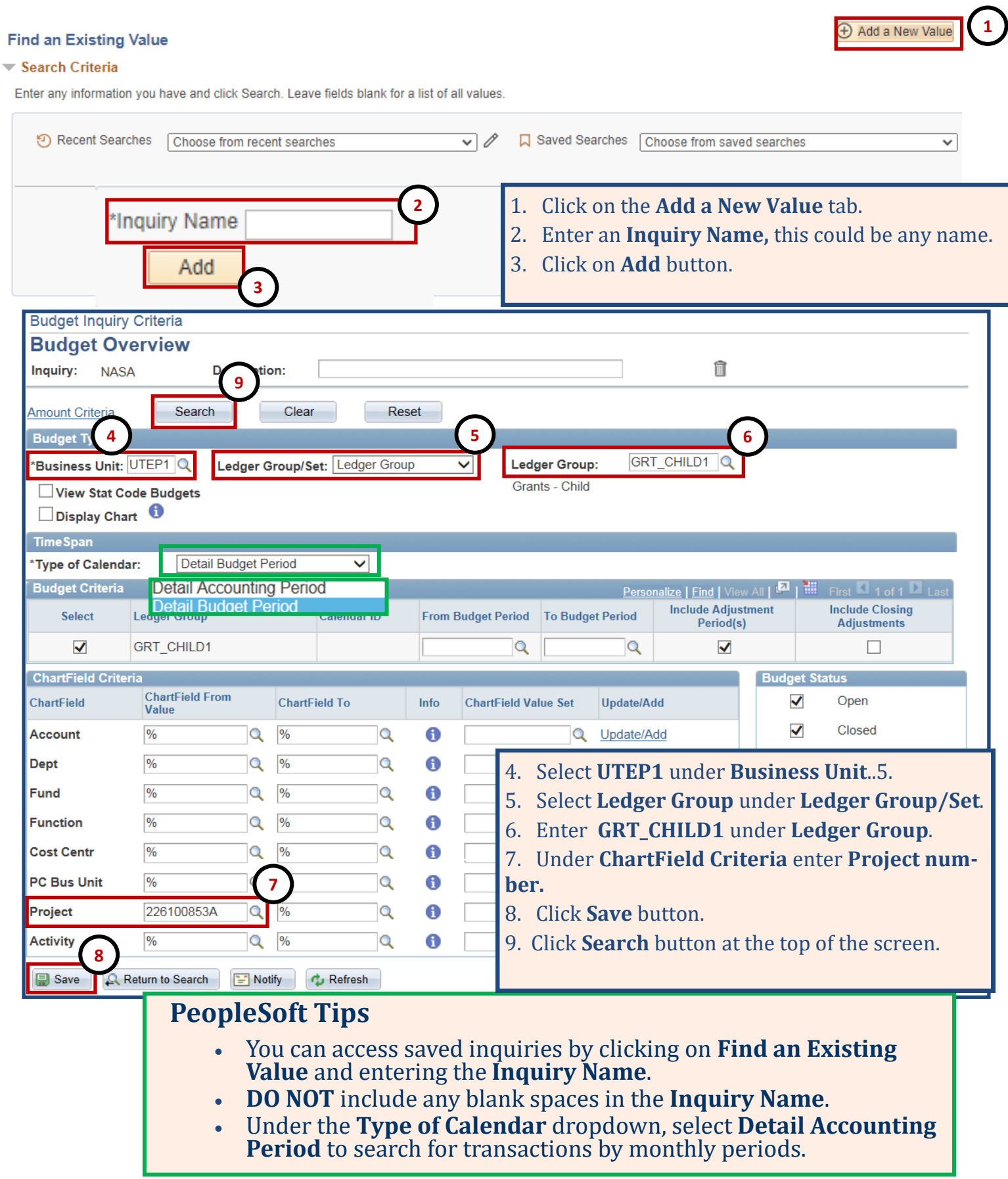

### **Budget Overview– Projects (Grants)**

10. Click any hyperlink to drill down to budget account transaction lines.

- **Budget** hyperlink drills down to **Budget Transaction Lines**.
- **Expense** hyperlink drills down to **Expense Transaction Line**s.
- **Encumbrance** hyperlink drills down **Encumbrance Transaction Lines**. *(i.e. Purchase Orders & Travel Authorizations)*

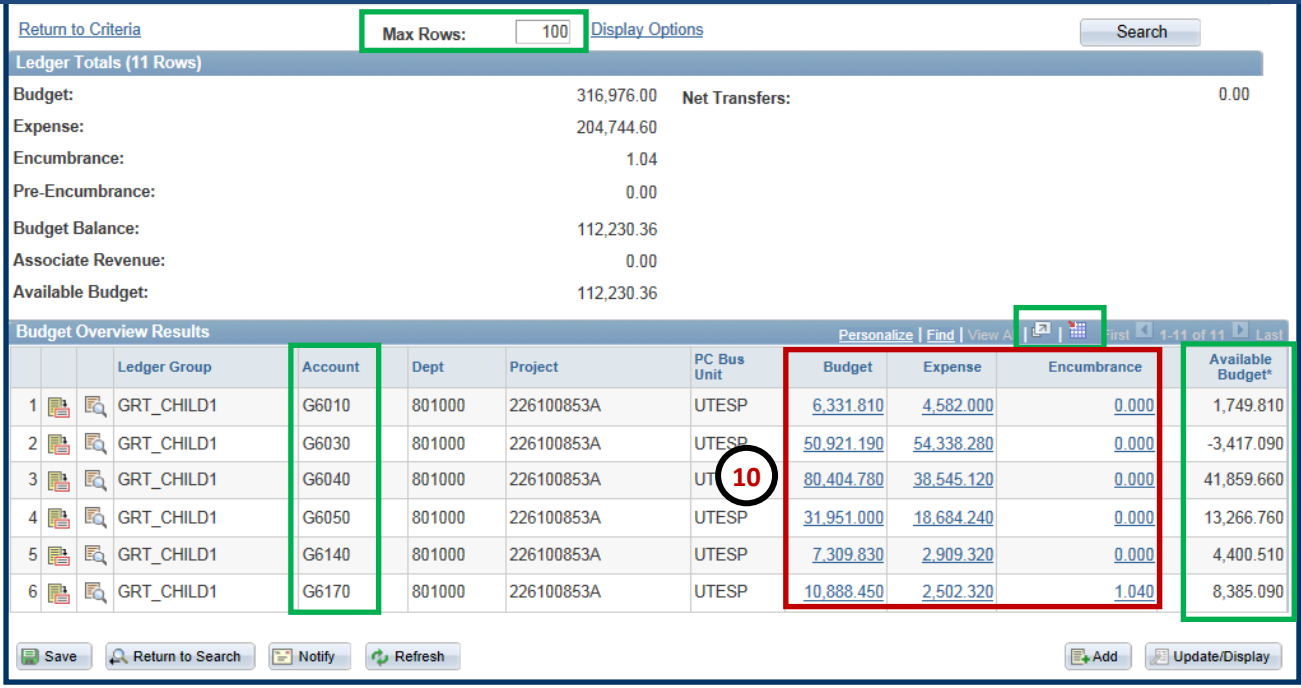

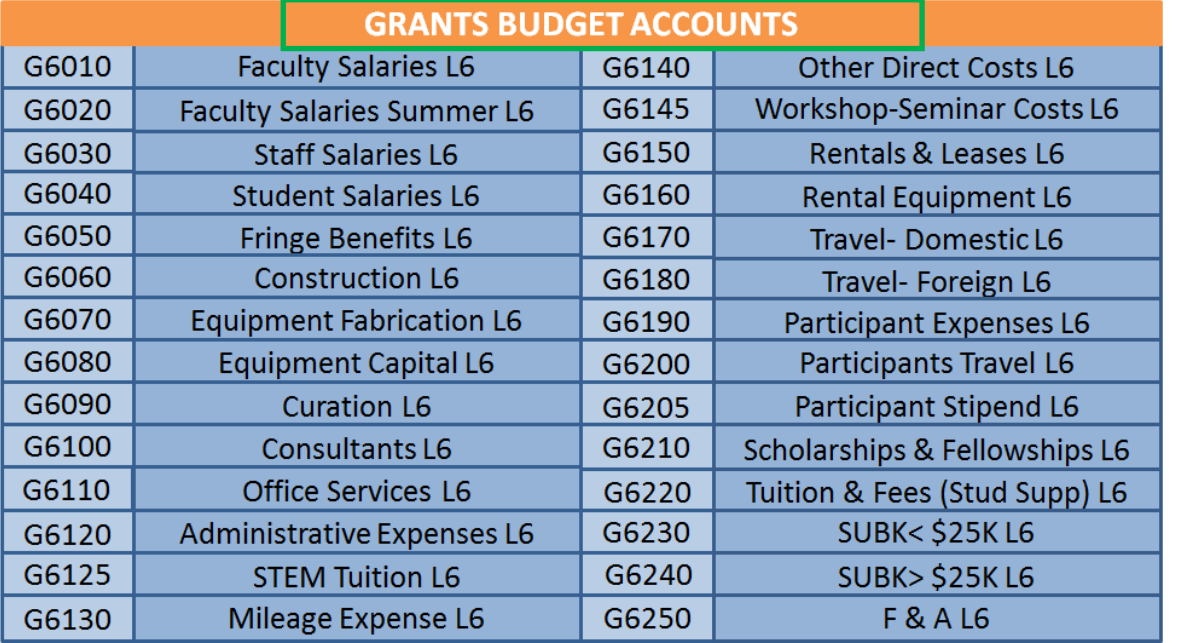

#### **PeopleSoft Tips**

- Enter **9999** under **Max Rows** to retrieve the maximum number of transaction line items in the Activity Log.
- Use Grants table to identify Budget Account descriptions.
- Click on arrow icon to view in **Full Screen** or table icon to export to **Excel**.
- See available budget balances under **Available Budget** column.

## **Budget Overview– Projects (Grants)**

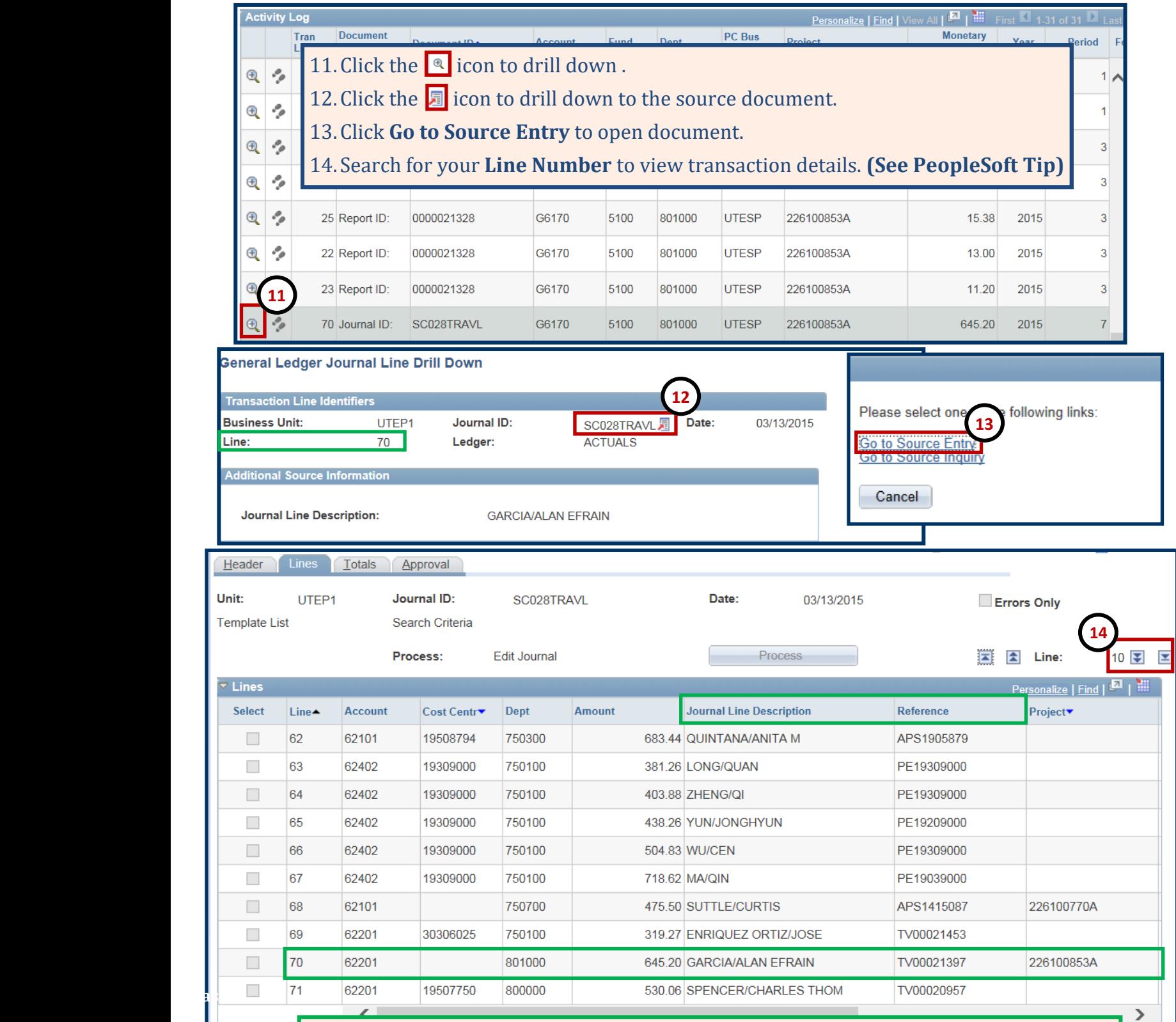

### **PeopleSoft Tips**

- Journal ID documents may contain additional transaction lines and other funding sources. Please note the line number you are viewing.
- Please use the arrows to navigate through the journal lines.
- The Reference and Journal Line Description columns provide additional information about the transaction lines.